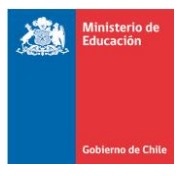

# Manual Operativo Sistema de Postulación Online

**Este Manual está diseñado en forma genérica para apoyar el proceso de postulación en línea, las Bases de cada Concurso definen los requerimientos oficiales que deben cumplir**.

http://sistemas.mecesup.cl/mecesup/ies/

AGOSTO 2013

# Contenido

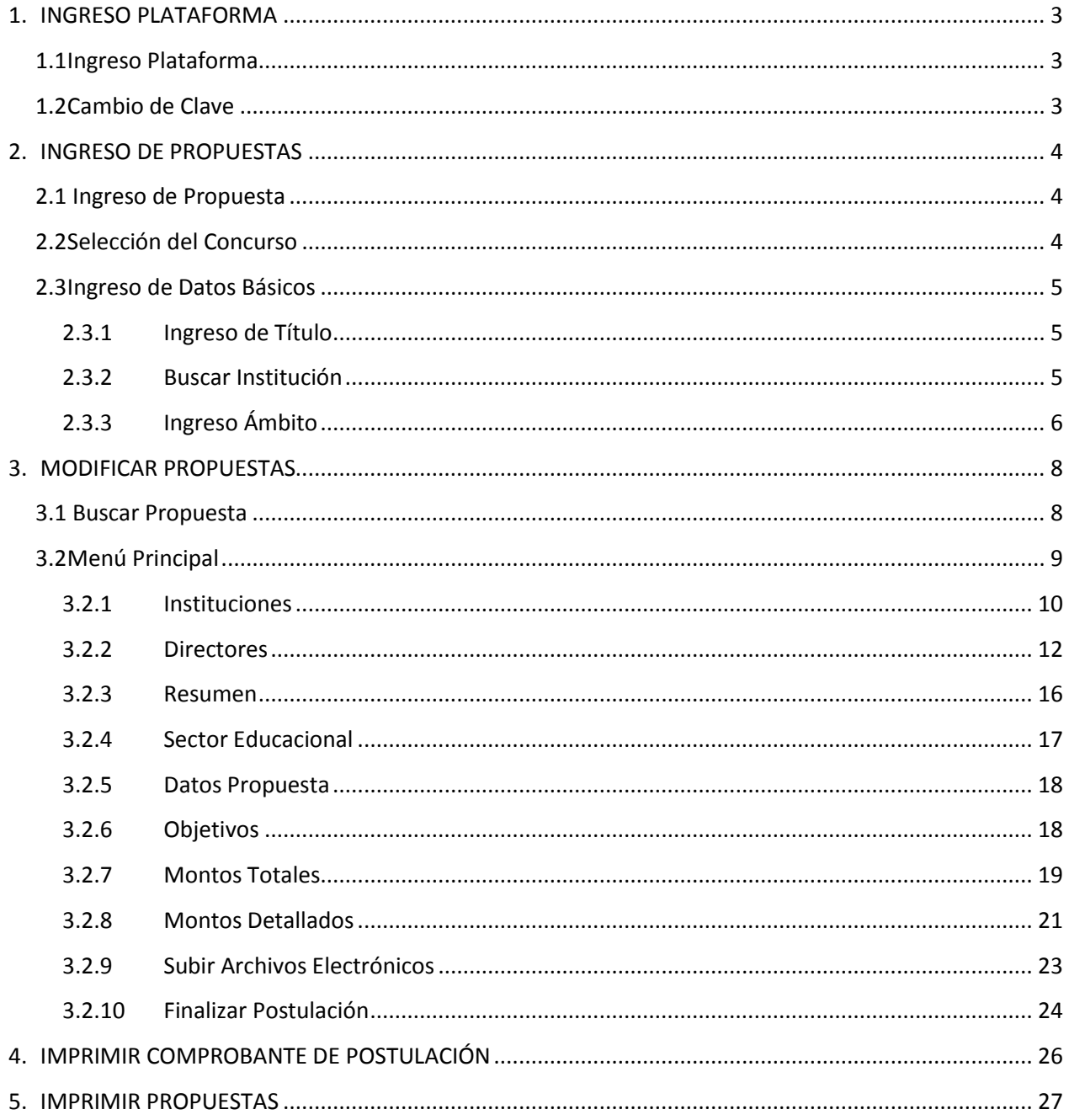

#### <span id="page-2-0"></span>**1. INGRESO PLATAFORMA**

#### <span id="page-2-1"></span>**1.1 Ingreso Plataforma**

Para ingresar una propuesta, debe conectarse al siguiente sitio Web: **<http://sistemas.mecesup.cl/mecesup/ies/>**

Posteriormente, introduzca los datos solicitados de acuerdo a la siguiente ventana y presione "INGRESAR".

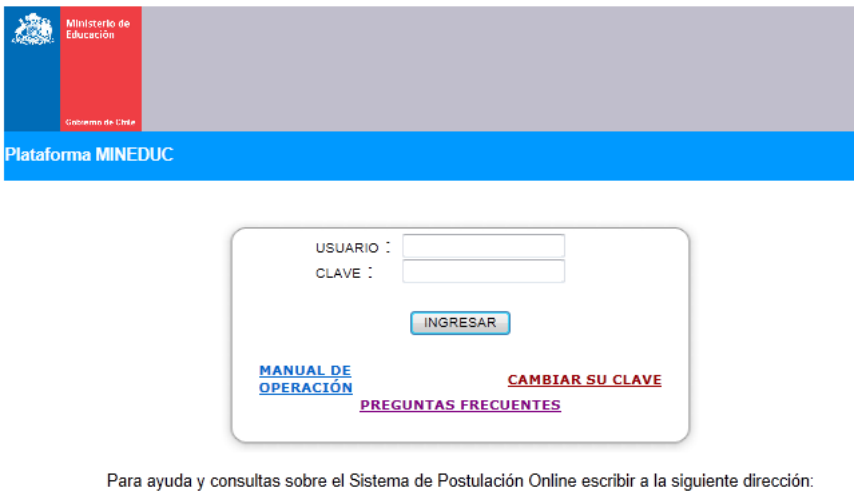

sistemas.mecesup@mineduc.cl

#### <span id="page-2-2"></span>**1.2 Cambio de Clave**

Para realizar el cambio de clave, debe seleccionar en la pantalla de inicio: "CAMBIAR SU CLAVE". Posteriormente, ingrese los datos solicitados de acuerdo a la siguiente ventana y presione "CAMBIAR PASSWORD" $^{\rm 1}.$ 

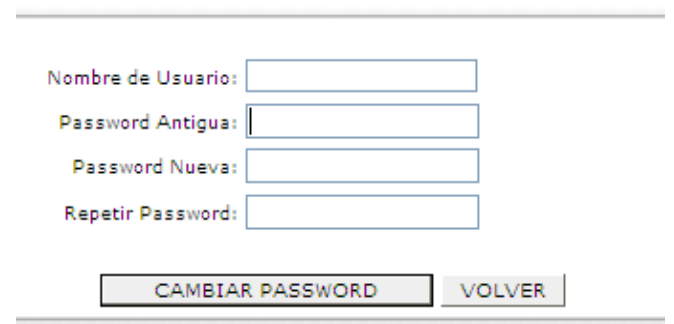

 $\overline{a}$ <sup>1</sup> En caso de olvidar la nueva clave ingresada, debe comunicarse con el administrador del concurso a [sistemas.mecesup@mineduc.cl](mailto:sistemas.mecesup@mineduc.cl)

#### <span id="page-3-0"></span>**2. INGRESO DE PROPUESTAS**

#### <span id="page-3-1"></span>**2.1 Ingreso de Propuesta**

Luego de haber ingresado a la plataforma, con su nombre de usuario y contraseña, la pantalla mostrará las siguientes alternativas:

- $\triangleright$  Ingresar Propuestas
- Modificar Propuestas
- Imprimir Propuestas
- Imprimir Comprobante de Postulación

Para iniciar una nueva propuesta, seleccione la alternativa "Ingresar Propuestas".

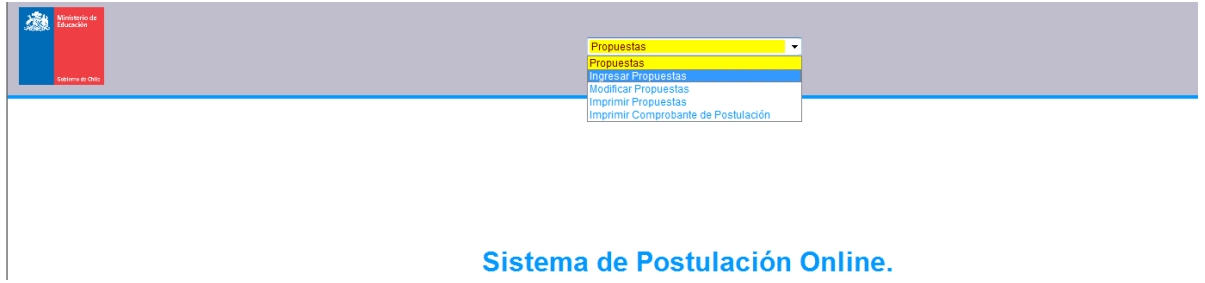

## <span id="page-3-2"></span>**2.2 Selección del Concurso**

 $\overline{a}$ 

Una vez seleccionada la alternativa "Ingresar Propuestas", seleccione el concurso al cual presentará la propuesta: "MECE22<sup>2</sup>". Luego presione "Continuar".

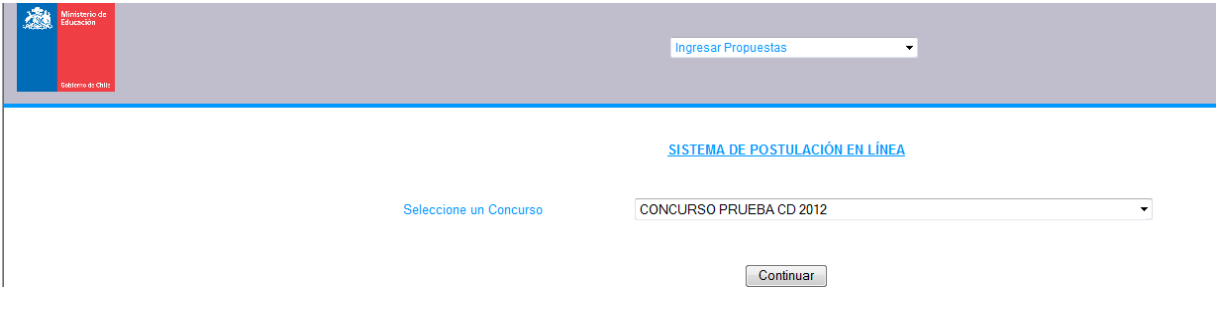

 $2^{2}$  MECE22 es un nombre genérico. Ud. Debe seleccionar el concurso que corresponda.

#### <span id="page-4-0"></span>**2.3 Ingreso de Datos Básicos**

#### <span id="page-4-1"></span>2.3.1 Ingreso de Título

Ingrese el título de la propuesta, el cual no debe superar los 300 caracteres.

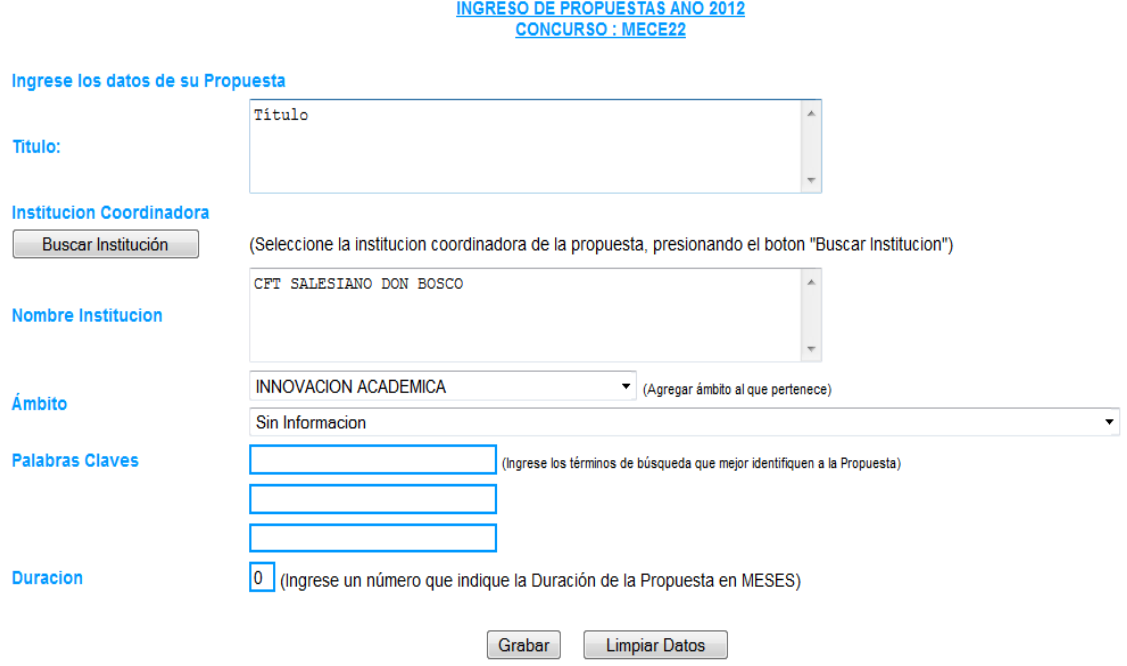

#### <span id="page-4-2"></span>2.3.2 Buscar Institución

Para buscar la institución asociada a la propuesta, presione "Buscar Institución" en la pantalla anterior y aparecerá la siguiente ventana:

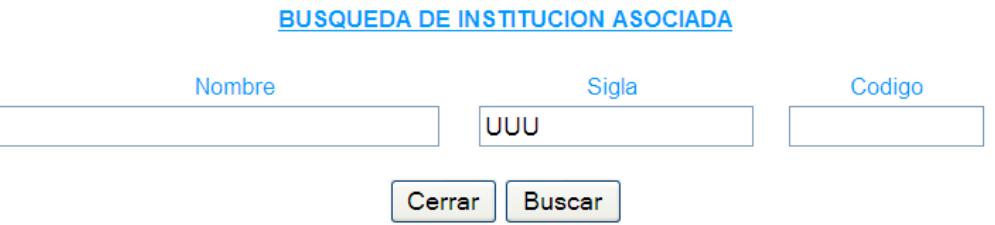

Al ingresar el "Nombre" (de la Institución) o la "Sigla<sup>3</sup>" (MINEDUC) se desplegará una lista de Instituciones.

 3 Sigla (MINEDUC): Cada Institución tiene su propia sigla de tres letras.

**BUSQUEDA DE INSTITUCION PRINCIPAL** 

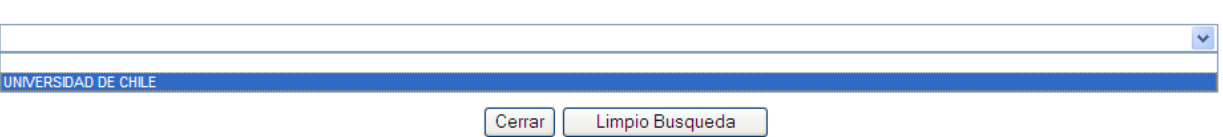

Una vez seleccionada la que corresponda, elija la opción "Seleccionar institución".

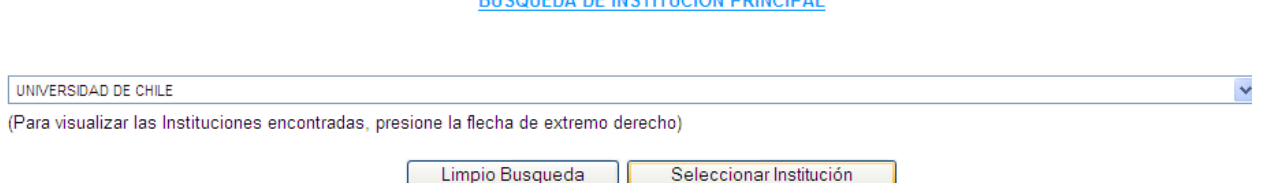

**DUCOUEDA DE INCTITUCIÓN DOINCIDAL** 

#### <span id="page-5-0"></span>2.3.3 Ingreso Ámbito

En la casilla "Ámbito" debe elegir el ámbito de su concurso "INNOVACIÓN ACADÉMICA<sup>4</sup>", además debe ingresar 3 palabras claves y la duración de su propuesta en meses.

Cuando los datos solicitados estén ingresados, presione la opción "Grabar".

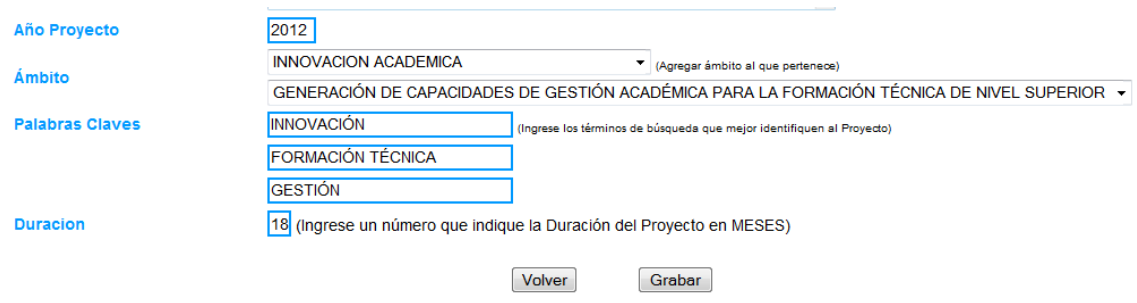

Al realizar lo anterior, aparecerá una ventana con el mensaje "La operación fue realizada Exitosamente", en la cual Ud. debe presionar el botón "Aceptar".

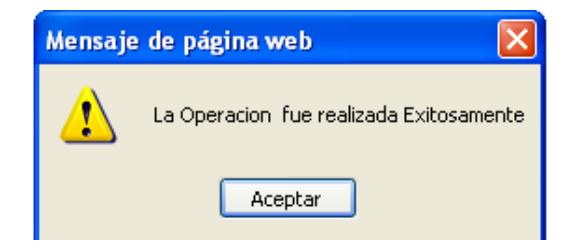

 $\overline{a}$ 4 INNOVACIÓN ACADÉMICA es un nombre genérico. Ud. Debe seleccionar el ámbito relacionado a su concurso.

Al aceptar, aparecerá la siguiente pantalla, donde figura el CÓDIGO DE LA PROPUESTA.

**INGRESO DE PROPUESTAS AÑO 2012** 

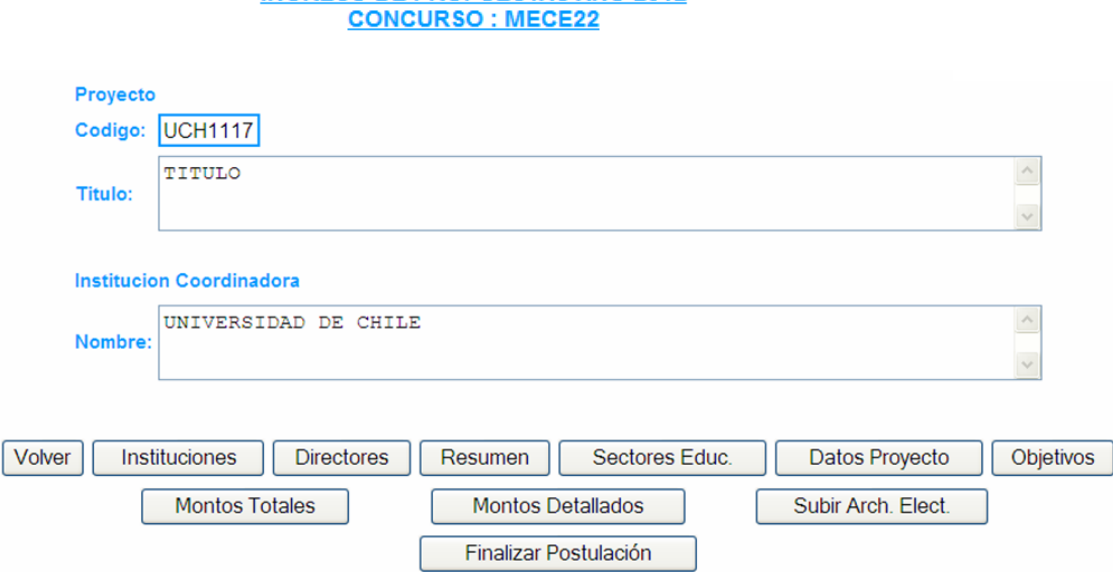

Con esto la Institución ya tiene registrada una propuesta, con un código que le asignó el Sistema (UCH1117<sup>5</sup>), el cual servirá de base y se hará correlativo para el resto de las propuestas que posteriormente presente la Institución a este Concurso.

No obstante, a esta propuesta aún le falta información (directores, resumen, entre otros), la cual no debe ser necesariamente ingresada toda de una vez. Si recuerda, en el punto "2.1 Ingreso de Propuesta" de este mismo apartado, escogió la alternativa "Ingreso Propuestas", por lo que su propuesta ya está ingresada, posibilitando que ésta pueda ser modificada antes del envío definitivo.

 $\overline{a}$ <sup>5</sup> UCH1117: Es un código de ejemplo. El sistema le asignará automáticamente un código a su proyecto y será correlativo de acuerdo al orden de ingreso de las propuestas.

#### <span id="page-7-0"></span>**3. MODIFICAR PROPUESTAS**

#### <span id="page-7-1"></span>**3.1 Buscar Propuesta**

Una vez ingresada la propuesta, podrá modificarla. Para eso, tras ingresar si elige la opción "Modificar Propuestas" aparecerá la siguiente pantalla:

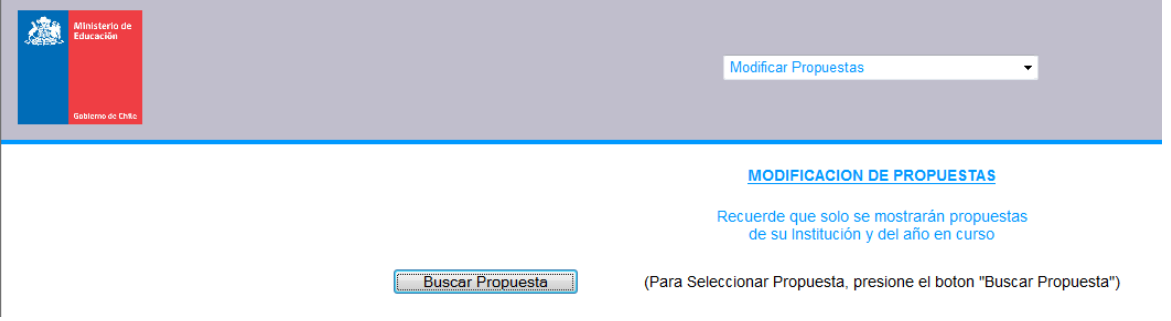

Para elegir una propuesta que anteriormente fue ingresado, debe seleccionar la opción "Buscar Propuesta". Al realizar esto, se despliega la siguiente ventana, donde puede optar por cualquiera de las dos alternativas que le presenta el Sistema: Título o Código Propuesta. Una vez ingresado los datos, presione "Buscar".

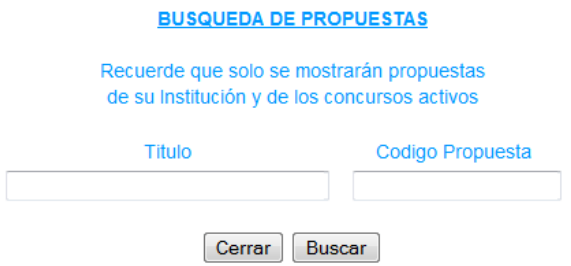

De la lista de búsqueda, seleccione la propuesta que desea modificar. Luego, presione "Seleccionar Propuesta".

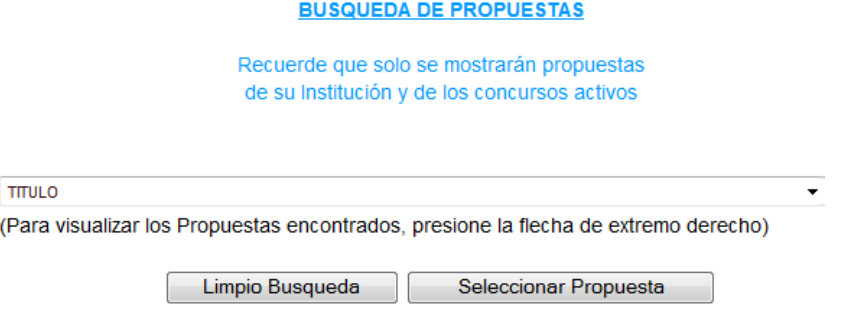

En la nueva ventana presione "Continuar" y llegará al **Menú Principal,** que le permite continuar ingresando su propuesta o modificar una ya ingresada.

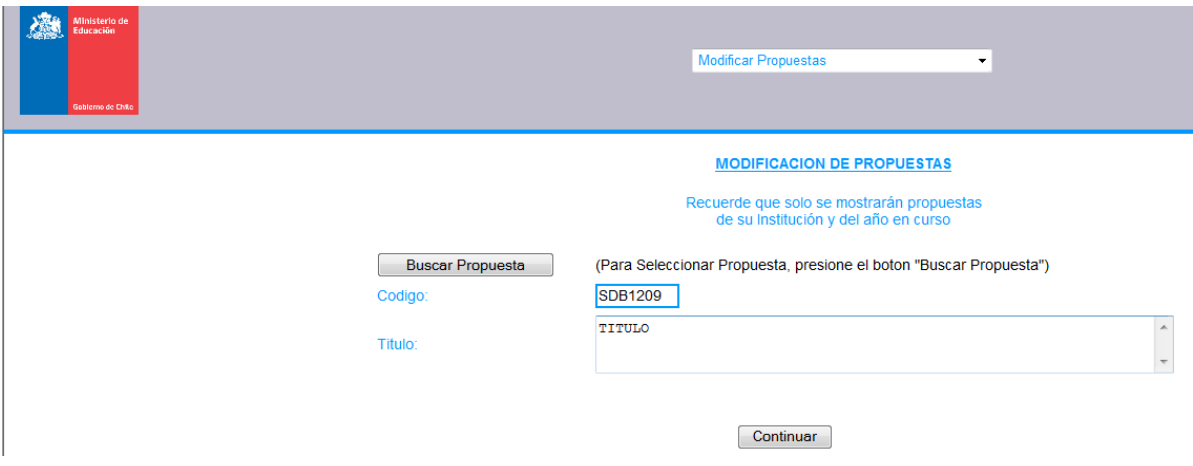

#### <span id="page-8-0"></span>**3.2 Menú Principal**

En la parte inferior de la pantalla del "Menú Principal" se disponen 9 botones que constituyen portales para ingresar o modificar información de la propuesta, más otros 2 botones operativos ("Volver" y "Finalizar Postulación").

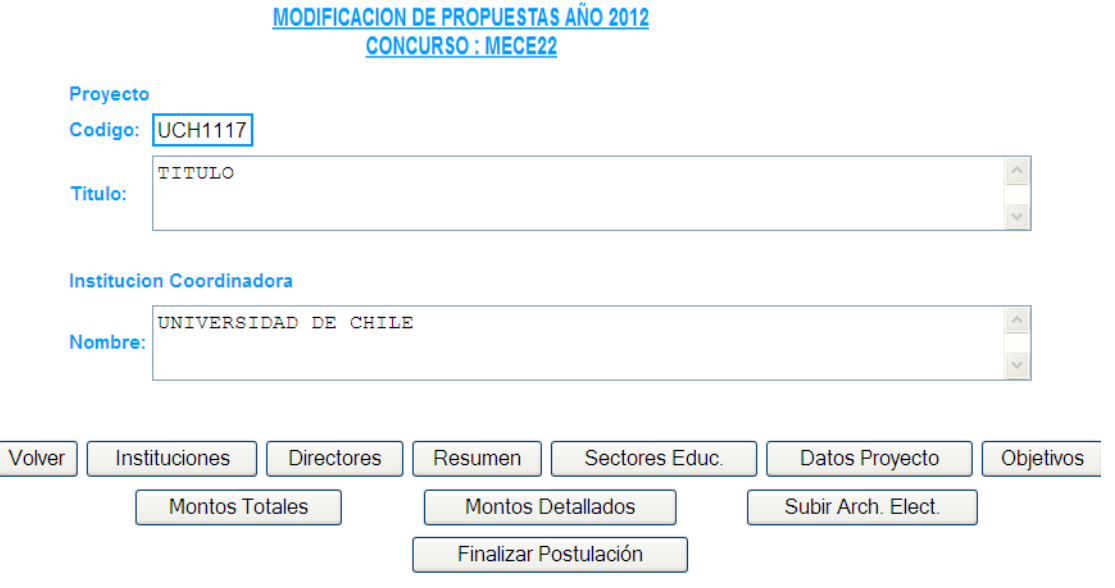

#### <span id="page-9-0"></span>3.2.1 Instituciones

Al presionar el botón "Instituciones" aparecerá la Institución a la que pertenece la propuesta, la cual fue ingresada en el punto "Ingresar Propuestas" (se recuerda que esta es

la Institución Coordinadora).

![](_page_9_Picture_101.jpeg)

Esta alternativa resulta útil cuando se presenten propuestas en RED, ya que en este caso se deben ingresar otras Instituciones aparte de la coordinadora.

Al escoger la opción "Nuevo", se despliega una pantalla similar a la referida en el punto "2.3.2 Buscar Institución" de este Instructivo, por lo que para buscar la institución se deben seguir las mismas instrucciones.

En "Seleccione Tipo Instit.", se despliegan 3 opciones: i) "ASOCIADA", en el caso en que la propuesta sea en Red y la Institución a ingresar no sea la Institución líder; ii) "UNIDAD RESPONSABLE DEL PROPUESTA" (la misma que la "COORDINADORA"), en el caso en que la propuesta sea en Red y sea la líder; y iii) "APORTANTE<sup>6</sup>", en general no aplica para estos concursos.

 $\overline{a}$ <sup>6</sup> APORTANTE: En general no se aplica en estos concursos. En el caso que sea aplicable se informará oportunamente y en las Bases del concurso que corresponda.

![](_page_10_Picture_48.jpeg)

Es importante que una vez ingresada la información presiones "Grabar" y, por último, "Aceptar"; después de lo cual se desplegará la siguiente pantalla:

![](_page_10_Picture_49.jpeg)

Para "Modificar" o "Eliminar" una Institución, esta debe ser seleccionada activando los círculos en el costado izquierdo de la tabla.

No puede modificar o eliminar la Institución Coordinadora que fue ingresada en la etapa descrita en el punto "2.3 Ingreso de datos Básicos" de este Instructivo.

Para seguir ingresando información de la propuesta debe elegir "Volver".

#### <span id="page-11-0"></span>3.2.2 Directores

Al escoger la alternativa "Directores", del "Menú Principal" se despliega la siguiente pantalla:

![](_page_11_Picture_55.jpeg)

Al elegir "Nuevo", aparecerá una pantalla como la que se observa a continuación:

![](_page_11_Picture_56.jpeg)

#### 3.2.2.1 Buscar Director

Al presionar "Buscar Director" se despliega una ventana donde debe ingresar el RUT de la persona y luego presionar "Buscar".

![](_page_11_Picture_57.jpeg)

Al encontrar la persona asociada al RUT ingresado, presione "Seleccionar Director" y luego "Asignar Institución" a la que pertenece y posteriormente "Grabar".

![](_page_12_Picture_51.jpeg)

En el caso de no encontrar a la persona, debe ingresar los datos presionando "Ingresar Datos Director".

#### 3.2.2.2 Ingresar Datos Director

Al escoger la alternativa "Ingresar Datos Director", debe tener en consideración que la persona que está ingresando no ha sido registrada anteriormente en el sistema (incluye concursos MECESUP anteriores). Es importante tener la certeza de esto antes de ingresar un nuevo Director.

![](_page_12_Picture_52.jpeg)

## Una vez elegido el botón "Ingresar Datos Director" se despliega una pantalla como la que se presenta a continuación.

![](_page_13_Picture_61.jpeg)

#### **INGRESO DE PERSONAS**

Una vez ingresada la información, presione "Grabar". Luego aparecerá un cuadro de diálogo que asegura que el ingreso fue exitoso debe presionar "Aceptar" y elija "Volver".

![](_page_13_Picture_62.jpeg)

Una vez realizado esto, corresponde buscar dichos datos y asociarlos al rol que va cumplir en el desarrollo de la propuesta. Para ello, debe realizar el mismo procedimiento descrito en el apartado "3.2.2.1 Buscar Director".

A continuación aparecerá la siguiente pantalla, donde Ud. debe ingresar el cargo del director en la Institución, seleccionado además en "Tipo de Director", si corresponde a "DIRECTOR" o "DIRECTOR ALTERNO".

![](_page_14_Picture_35.jpeg)

Al presionar "Instituciones" debe elegir la Institución a la que pertenece, y posteriormente, "Asignar Institución" y "Grabar".

![](_page_14_Picture_36.jpeg)

Para "Modificar" o "Eliminar" el director, éste debe ser seleccionado activando los círculos en el costado izquierdo de la tabla.

![](_page_14_Picture_37.jpeg)

Para seguir ingresando la propuesta debe elegir "Volver".

#### <span id="page-15-0"></span>3.2.3 Resumen

Al elegir la alternativa "Resumen", se despliega la siguiente pantalla, donde debe ingresar el Resumen de la Propuesta (máximo media página) y el Análisis Estratégico (Definición del Problema; máximo 2 páginas) luego "Grabar" y "Aceptar".

Para seguir ingresando la propuesta debe elegir "Volver".

![](_page_15_Picture_49.jpeg)

16

#### <span id="page-16-0"></span>3.2.4 Sector Educacional

Al elegir esta alternativa del "Menú Principal", se despliega la siguiente pantalla donde debe elegir "Asignar Sector", luego seleccionar la alternativa que corresponda a la Institución: "TECNICO DE NIVEL SUPERIOR" o "UNIVERSIDADES". Luego presione "Grabar" y "Aceptar".

![](_page_16_Picture_44.jpeg)

Para "Modificar" o "Eliminar" el sector, éste debe ser seleccionado activando los círculos en el costado izquierdo de la tabla.

Para seguir ingresando la propuesta debe elegir "Volver".

![](_page_16_Picture_45.jpeg)

#### <span id="page-17-0"></span>3.2.5 Datos Propuesta

Al elegir esta alternativa se despliega la siguiente pantalla. Es similar a lo que se ingresó en el apartado "2.3 Ingreso de Datos Básicos". Ud. puede modificar los datos y "Grabar".

![](_page_17_Picture_61.jpeg)

#### <span id="page-17-1"></span>3.2.6 Objetivos

Al elegir esta alternativa se despliega la siguiente pantalla. Debe presionar "Agregar Objetivo General" e ingresar el texto correspondiente (no más de media página). Puede elegir al costado derecho la posibilidad de "Borrar". No olvide "Guardar Cambios".

![](_page_17_Picture_62.jpeg)

#### NO OLVIDE GRABAR DESPUÉS DE INGRESAR DATOS

Similar procedimiento se realiza para el caso de los Objetivos Específicos (no más de 1 página).

![](_page_18_Picture_46.jpeg)

Para seguir ingresando la propuesta debe elegir "Volver".

#### <span id="page-18-0"></span>3.2.7 Montos Totales

Al elegir esta alternativa del "Menú Principal" se despliega la siguiente pantalla. Debe elegir "Nuevo" y luego debe seleccionar la Institución.

![](_page_18_Picture_47.jpeg)

![](_page_18_Picture_48.jpeg)

#### 3.2.7.1 Instituciones

Debe seleccionar la institución correspondiente, presionando "Instituciones". Una vez realizado esto, presione "Asignar Institución". Esto se aplica especialmente para las propuestas en red, ya que se necesita ingresar los montos para cada Institución participante de la red.

![](_page_19_Picture_85.jpeg)

## 3.2.7.2 Ingreso de Montos Totales

En la pantalla de "Montos Totales" debe completar los montos de la propuesta asociados a MINEDUC y a la Institución (en general para "Monto Otros"<sup>7</sup>, no aplica).

Luego debe elegir, secuencialmente, "Totalizar", "Grabar" y "Aceptar".

#### NO OLVIDE GRABAR DESPUÉS DE INGRESAR DATOS

![](_page_19_Picture_86.jpeg)

 $\overline{a}$ <sup>7</sup> Montos Otros: Se puede utilizar cuando en un concurso exista la posibilidad de aportar recursos desde otras fuentes distintas al MINEDUC y la Institución. En caso que sea requerido se informará oportunamente.

#### 3.2.7.3 Modificar Montos

En la siguiente pantalla se pueden "Modificar" o "Eliminar" los montos de la propuesta, seleccionando la Institución en el círculo del costado Izquierdo de la tabla.

Los Montos totales deben ser ingresados antes que los Montos Detallados.

Para seguir ingresando la propuesta debe elegir "Volver".

![](_page_20_Picture_57.jpeg)

#### <span id="page-20-0"></span>3.2.8 Montos Detallados

Al elegir esta alternativa, en el botón "Instituciones" se deben seguir las instrucciones dadas en el capítulo "3.2.7.1 Instituciones" a fin de asignar los recursos referidos a la Institución correspondiente.

![](_page_20_Picture_58.jpeg)

#### 3.2.8.1 Ingreso de Montos Detallados

 $\overline{a}$ 

Se deben ingresar detalladamente los montos por Año<sup>8</sup> (Año1, Año2, ...) y por tipo de Fuente, MINEDUC e INSTITUCIÓN (para el caso de este concurso "Monto Otros", no aplica), según cada uno de los ítem señalados: Formación Recursos Humanos, Servicios de Consultoría, Bienes, Obras y Costos de Operación<sup>9</sup>.

![](_page_21_Picture_91.jpeg)

#### NO OLVIDE GRABAR DESPUÉS DE INGRESAR DATOS

![](_page_21_Picture_92.jpeg)

Grabar | Totalizar | Volver |

 $8$  En general la cantidad de años dependerá de la propuesta, sin embargo, estará restringido por lo que establecen la Bases de cada Concurso.

<sup>9</sup> Formación Recursos Humanos, Servicios de Consultoría, Bienes, Obras y Costos de Operación, son gastos elegibles a modo de ejemplo. Las Bases de cada concurso definen los gastos elegibles que se pueden financiar.

# 3.2.8.2 Totalizar y Grabar Montos Detallados

No olvide "Totalizar" y "Grabar". El "TOTAL DETALLADO" y "TOTAL RESUMIDO" deben indicar los mismos montos por tipo de Fuente, además deben ser iguales a los ingresados en el punto "3.2.7.2 Ingreso de Montos Totales", para que se pueda grabar. De lo contrario, saldrá un mensaje de error como el siguiente:

![](_page_22_Picture_151.jpeg)

Elija "Aceptar" y vuelva a ingresar los montos correctamente ajustados. Para seguir ingresando la propuesta debe elegir "Volver".

## <span id="page-22-0"></span>3.2.9 Subir Archivos Electrónicos

Al elegir esta alternativa se desplegará una pantalla con un cuadro de lista de búsqueda. En "Seleccione tipo de Archivo", podrá elegir entre 4 tipos de archivo:

- Propuesta.
- Memoria de Cálculo (cuando son propuestas en red, se ingresa una Memoria de Cálculo por Institución).
- Carta Gantt.
- Otros.

Luego presione "Examinar" y, una vez seleccionado el archivo, "INCORPORAR ARCHIVO".

Cuando haya adjuntado todos los archivos, debe CERRAR la ventana para continuar el proceso.

## Importante:

- Para cada tipo de archivo, se puede adjuntar solamente un documento por tipo de formato, es decir, se puede subir el documento tipo "Propuesta" en formato Word, PDF, JPG, etc.
- No se pueden subir archivos comprimidos en WINZIP o WINRAR.
- Para subir todos los Anexos de la propuesta, se sugiere crear sólo un archivo PDF que los incluya y luego subirlo como "Otros".

#### Subir Archivos Relacionados a la Propuesta UCH1117

![](_page_23_Picture_57.jpeg)

#### 3.2.9.1 Eliminar Archivos Electrónicos

Para eliminar archivos adjuntos que fueron incorporados, se debe hacer clic en la cruz de color rojo al costado derecho del nombre del archivo que desea eliminar.

![](_page_23_Picture_58.jpeg)

#### <span id="page-23-0"></span>3.2.10 Finalizar Postulación

Para finalizar la postulación, debe presionar el botón "Finalizar Postulación" del "Menú Principal". Antes de hacerlo, se recomienda revisar la información ingresada.

Realizado esto, se despliega una ventana con el siguiente mensaje:

*"Al aceptar, Ud. NO PODRÁ VOLVER A MODIFICAR. Debe imprimir la ficha resumen de la propuesta que será generada, por lo que se sugiere tener una impresora conectada. ¿Está seguro de finalizar la postulación?".*

![](_page_24_Picture_0.jpeg)

Al "Aceptar" finaliza la postulación, admitiéndose dicha propuesta como la versión final a ser evaluada.

A continuación, el sistema emitirá el **Comprobante de Postulación** que debe ser entregado de acuerdo a lo que señalen las Bases del Concurso al cual está postulando.

![](_page_24_Picture_42.jpeg)

Firma Rector y Timbre Institucional

#### <span id="page-25-0"></span>**4. IMPRIMIR COMPROBANTE DE POSTULACIÓN**

En el caso de no poder imprimir el **Comprobante de Postulación** al momento de finalizar el proceso, existe la posibilidad de ingresar nuevamente al sistema e imprimir en otra ocasión. Para ello, debe ingresar a la plataforma y, tal como se indica en el apartado "2.1 Ingresar Propuesta" el sistema le brinda la posibilidad de imprimir seleccionando "Imprimir Comprobante de Postulación".

A continuación, presione "Buscar Propuesta".

![](_page_25_Picture_82.jpeg)

Ud. Puede buscar ingresando el "Título" de la propuesta o el "Código Propuesta". Luego presione "Buscar".

![](_page_25_Picture_83.jpeg)

Luego "Seleccionar Propuesta".

#### **BUSQUEDA DE PROPUESTAS**

Recuerde que solo se mostrarán propuestas que tengan finalizada su postulación

![](_page_25_Picture_84.jpeg)

Por último, seleccione "Continuar" y accederá al Comprobante de Postulación que debe Imprimir.

![](_page_26_Picture_59.jpeg)

#### <span id="page-26-0"></span>**5. IMPRIMIR PROPUESTAS**

En el sistema también puede tener la posibilidad de revisar en todo momento (incluso cuando finalizó el proceso de postulación) lo que ha subido de su propuesta. En la plataforma existe la posibilidad de ingresar al sistema e imprimir esta información. Para ello, debe ingresar y, tal como se indica en el apartado "2.1 Ingresar Propuesta" el sistema le brinda la posibilidad de imprimirla seleccionando "Imprimir Comprobante de Postulación".

![](_page_26_Picture_60.jpeg)

Debe seleccionar "Buscar Propuesta", ya sea por "Título" o "Código de Propuesta".

![](_page_26_Picture_6.jpeg)

#### **IMPRIMIR PROPUESTA**

![](_page_27_Picture_27.jpeg)

Luego "Continuar" y aparecerá, el siguiente cuadro y ahí podrá revisar lo que ha ingresado hasta el momento.

![](_page_27_Picture_28.jpeg)

#### INFOMACION GENERAL DE LA PROPUESTA

![](_page_27_Picture_29.jpeg)